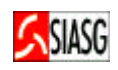

**MINISTÉRIO DO PLANEJAMENTO, ORÇAMENTO E GESTÃO SECRETARIA DE LOGÍSTICA E TECNOLOGIA DA INFORMAÇÃO DEPARTAMENTO DE LOGÍSTICA E SERVIÇOS GERAIS**

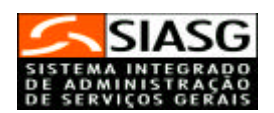

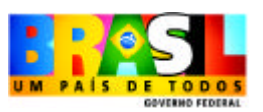

**- SISPP -**

# **SISTEMA DE PREÇOS PRATICADOS**

# **Manual do Usuário**

**Brasília 2005**

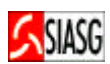

**MINISTRO DO PLANEJAMENTO, ORÇAMENTO E GESTÃO Paulo Bernardo Silva**

**SECRETÁRIO EXECUTIVO Nelson Machado**

**SECRETARIO DE LOGÍSTICA E TECNOLOGIA DA INFORMAÇÃO**

**Rogério Santana dos Santos**

**DIRETORA DO DEPARTAMENTO DE LOGÍSTICA E SERVIÇOS GERAIS Loreni Fracasso Foresti**

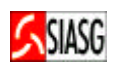

## **MINISTÉRIO DO PLANEJAMENTO, ORÇAMENTO E GESTÃO**

## **SECRETARIA DE LOGÍSTICA E TECNOLOGIA DA INFORMAÇÃO**

**ESPLANADA DOS MINISTÉRIOS**

**CEP- 70046-900 – BRASÍLIA - DF**

**FONE: 08009782329**

**E-MAIL: comprasnet@planejamento.gov.br**

Manual Elaborado pela Divisão de Sustentação Operacional do Departamento de Logística e Serviços Gerais.

Gerente de Projetos: Carlos Henrique de Azevedo Moreira.

Responsável: José Antonio de Aguiar Neto.

## **NORMALIZAÇÃO:** DIBIB/CODIN/CGAIN/SPOA/SE

Brasil. Ministério do Planejamento, Orçamento e Gestão. Secretaria de Logística e Tecnologia da Informação. Sistema de preços praticados - SISPP: manual do usuário. / Secretaria de Logística e Tecnologia da Informação. - Brasília: MP, 2005.

14 p.

1. Preço. 3. Finanças. 2. Manual. I. Brasil. Ministério do Planejamento Orçamento e Gestão. II. Título.

 **CDU - 336.76.5(035)**

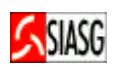

# **SUMÁRIO**

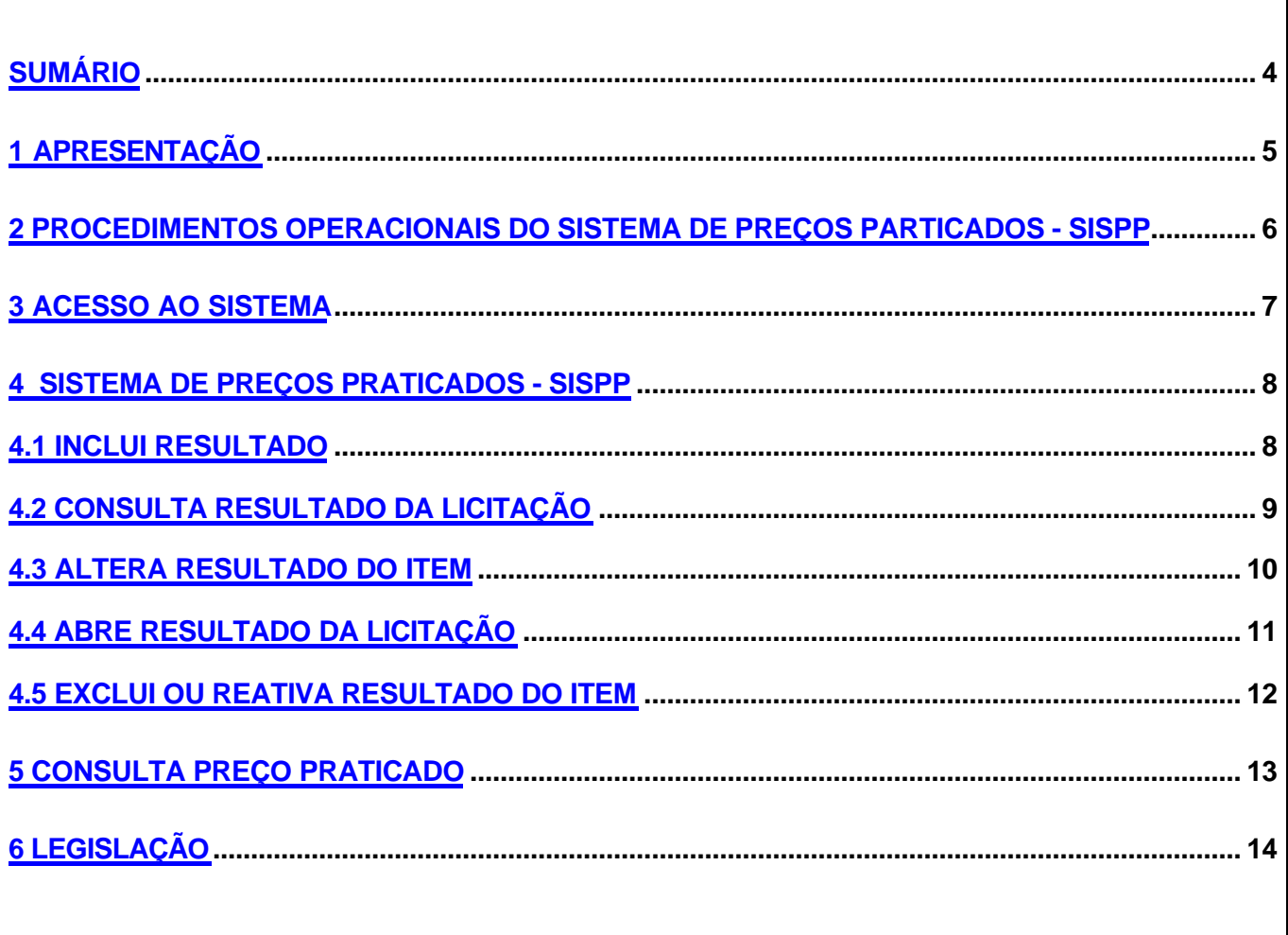

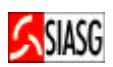

## **1 APRESENTAÇÃO**

**"Pode-se definir a licitação como o procedimento administrativo pelo qual um ente público, no exercício da função administrativa, abre a todos os interessados, que se sujeitem às condições fixadas no instrumento convocatório, a possibilidade de formularem propostas dentre as quais selecionará e aceitará a mais conveniente para a celebração de contrato". Maria Sylvia Zanella Di Pietro**

O objetivo desta publicação é orientar os servidores habilitados e cadastrados no Sistema Integrado de Administração e Serviços Gerais - SIASG -, a realizarem registro e divulgação eletrônica dos resultados de licitações através do Sistema de Preços Praticados – SISPP. Contempla os procedimentos para registro e divulgação eletrônica, "passo a passo" com todas as funcionalidades do subsistema e a legislação vigente.

O Sistema de Preços Praticados – SISPP registra os valores praticados nos processos de contratações governamentais, discriminados por unidade de medidas de padrão legal e marcas, com vistas a subsidiar o gestor, a cada processo, na estimativa da contratação e antes da respectiva homologação, para confirmar se o preço a ser contratado é compatível com o praticado pela Administração Pública Federal.

O Ministério do Planejamento Orçamento e Gestão, por intermédio da Secretaria de Logística e Tecnologia da Informação e do Departamento de Logística e Serviços Gerais, tem investido na sistematização das rotinas e procedimentos destinados a melhorar a eficiência e a qualidade na utilização do sistema.

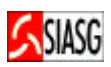

## **2 PROCEDIMENTOS OPERACIONAIS DO SISTEMA DE PREÇOS PARTICADOS - SISPP**

#### **ACESSO AO SISTEMA**

- ¸ Acessar: *Rede SERPRO*;
- $\checkmark$  Para este procedimento o usuário tem que estar habilitado no sistema SIASG;
- $\checkmark$  Caso a senha tenha expirado, providenciar nova senha junto ao cadastrador parcial do sistema.

### **SISTEMA DE PREÇOS PRATICADOS – SISPP**

#### **INCLUI RESULTADO**

- ¸ Acessar: *SIASG > SISPP > RESULTADO > IALRESULT Inclui/Altera resultado*.
- $\checkmark$  Consiste em lançar o resultado de um processo licitatório no Sistema de Preços Praticados – SISPP, subsistema do SIASG – Sistema Integrado de Administração e Serviços Gerais.

#### **CONSULTA RESULTADO**

- ¸ Acessar: *SIASG > SISPP > RESULTADO > CONRESULT Consulta resultado*.
- $\checkmark$  Permite ao usuário verificar após o lancamento do resultado, se este foi corretamente efetuado e se não existe nenhum item que esteja pendente por falta de informação do resultado.

#### **ALTERA RESULTADO DO ITEM**

- ¸ Acessar: *SIASG > SISPP > RESULTADO > ALTERESITEM Altera resultado do item*.
- $\checkmark$  Funcionalidade que permite ao usuário alterar determinado item lançado indevidamente. Este procedimento é permitido somente após o encerramento do envio do resultado de um determinado processo licitatório.

#### **ABRE RESULTADO DA LICITAÇÃO**

- ¸ Acessar: *SIASG > SISPP > RESULTADO > ABRERESULT Abre resultado*.
- $\checkmark$  Esta funcionalidade permite abrir um aviso de resultado de licitação encerrado, desde que não tenha gerado empenho.

#### **EXCLUI OU REATIVA RESULTADO DO ITEM**

- ¸ Acessar*: SIASG > SISPP > RESULTADO > EXRRESULT Exclui/altera item resultado*.
- $\checkmark$  Transação disponível, desde que o resultado da licitação não esteja encerrado.

#### **CONSULTA PREÇOS PRATICADOS**

- ¸ Acessar: *SIASG > SISPP > CONPRECO Consulta preço praticado*.
- $\checkmark$  O Sistema de Precos Praticados SISPP é um subsistema do SIASG, cujo objetivo é permitir a consulta do (s) resultado (s) dos processos licitatórios;
- ¸ Os dados relativos aos preços do resultado de cada licitação podem ser consultados no subsistema SISPP, na transação "PREÇO PRATICADO";
- $\checkmark$  A consulta está disponível apenas para materiais.

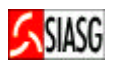

## **3 ACESSO AO SISTEMA**

#### **Passos:**

- Acessar rede SERPRO, via HOD Host on Demand;
- Informar CPF e senha.

- Em todas as telas do Sistema SIASG, existem teclas de ajuda, a saber:
	- **PF1** Esclarece as dúvidas do usuário em todas as opções;
	- **PF3** Permite a saída da transação. Os dados que não estiverem confirmados não serão gravados;
	- **PF7**  Permite retornar uma tela;
	- **PF8** Permite avançar uma tela;
	- **PF12** Retorna à tela anterior, sem perda dos dados lançados no sistema;
- **TESTECONF** Teste de configuração: Permite ao usuário verificar se o teclado do equipamento está configurado para acentuação. Este procedimento visa atender as exigências da Imprensa Nacional para publicação de matérias no Diário Oficial da União.

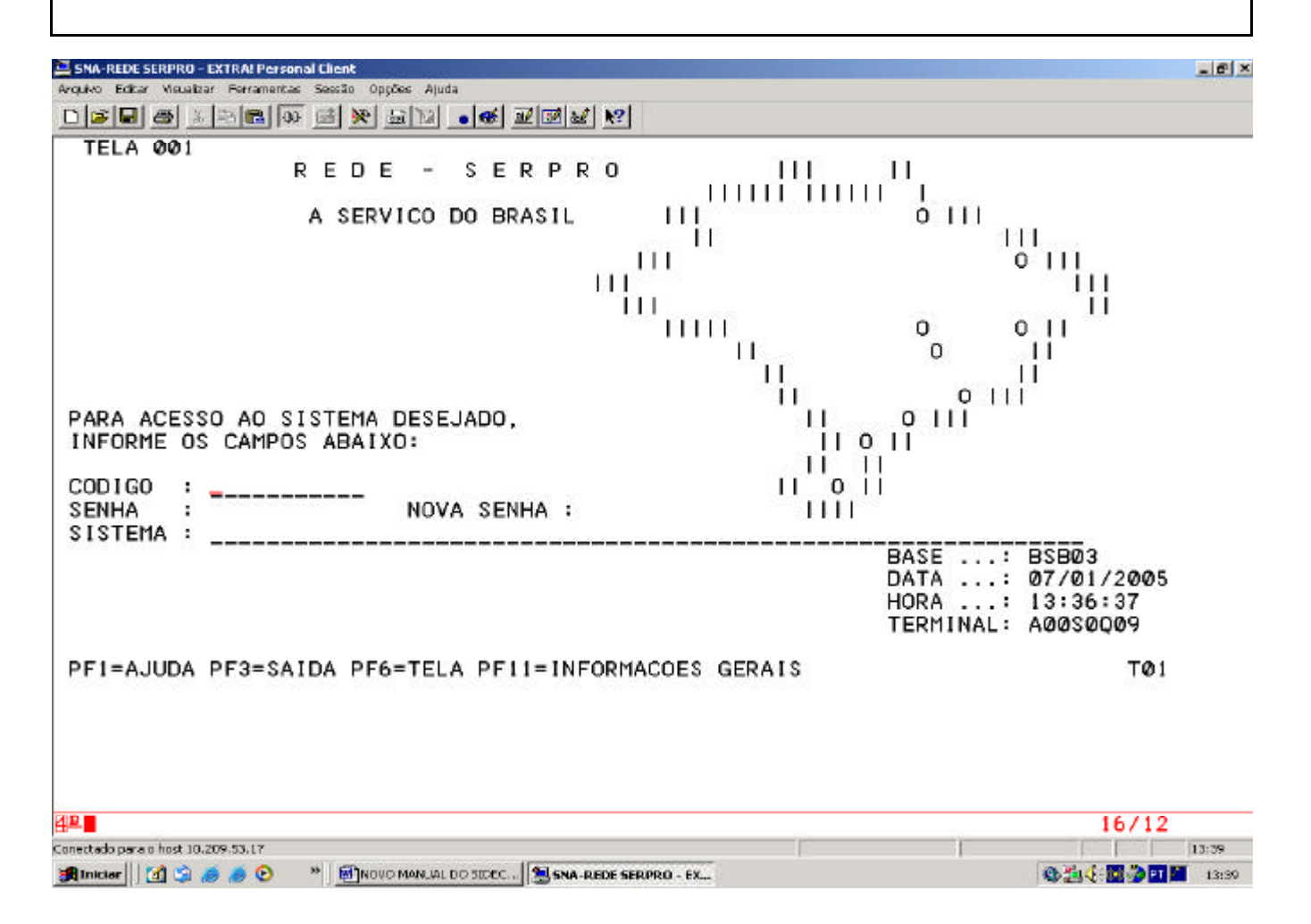

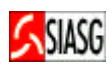

## **4 SISTEMA DE PREÇOS PRATICADOS - SISPP**

## **4.1 INCLUI RESULTADO**

#### **Passos:**

• *SIASG > SISPP > RESULTADO > IALRESULT – Inclui/Altera resultado*.

#### **Preencher Campos:**

- UASG;
- Modalidade e número da licitação;
- CNPJ/CPF do vencedor;
- Número do item;
- Marca/modelo e valor:
- Confirmar a transação.

- Para a modalidade de Pregão Eletrônico, o resultado é homologado diretamente no Portal de Compras do Governo Federal – Comprasnet e enviado automaticamente para o SIASG;
- Para a modalidade de Pregão, homologa-se a licitação por item ou na sua totalidade;
- Ao confirmar a transação, na tela seguinte consta a mensagem: **"TRANSAÇÃO ANTERIOR EFETIVADA COM SUCESSO"**

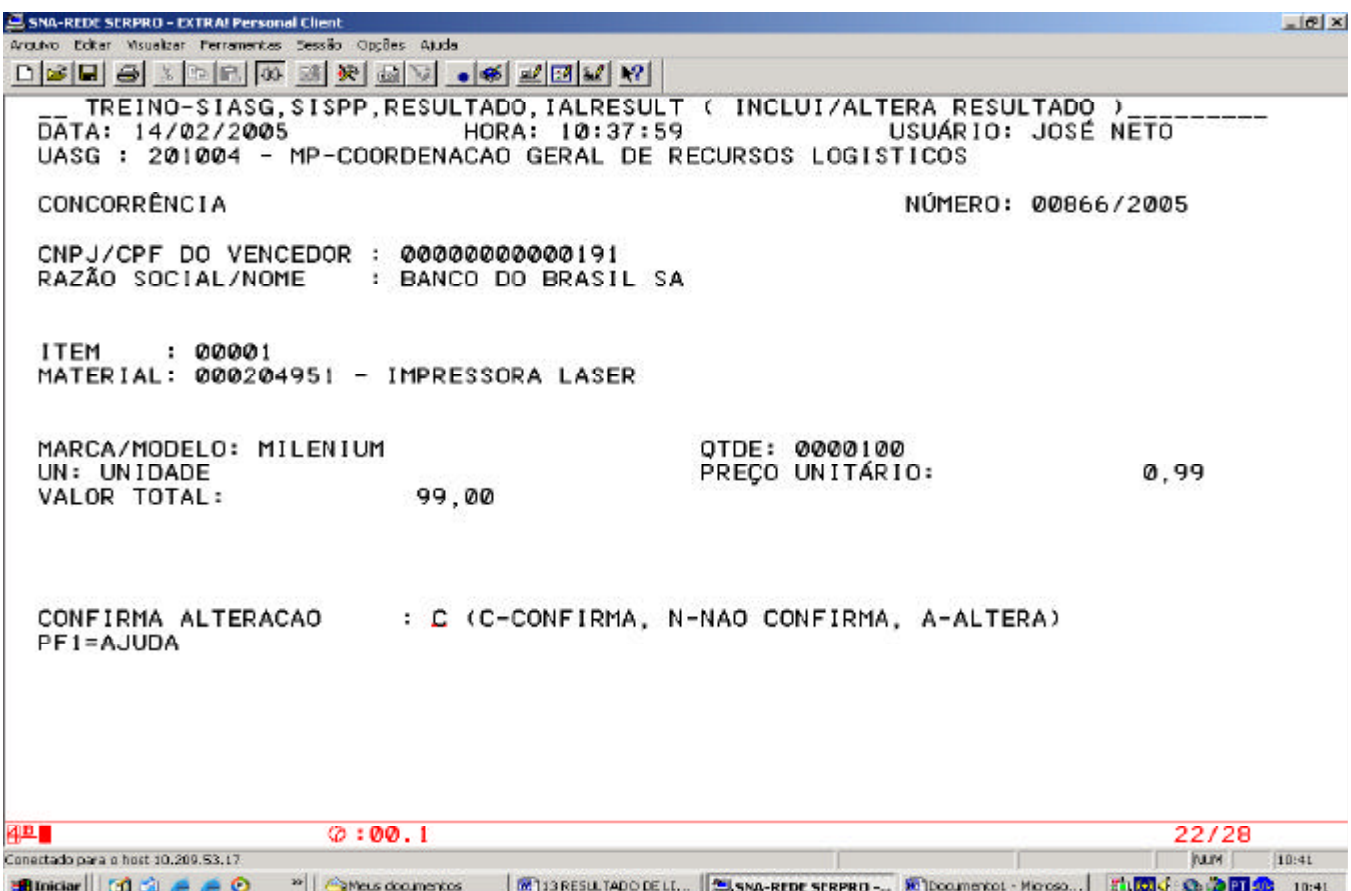

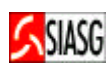

## **4.2 CONSULTA RESULTADO DA LICITAÇÃO**

#### **Passos:**

• *SIASG > SISPP > RESULTADO > CONRESULT – Consulta resultado*.

#### **Informar:**

- UASG;
- Modalidade e número da licitação;
- Consultar por CNPJ/CPF ou por item;

#### **Importante Saber:**

• Ao utilizar esta funcionalidade, o usuário tem a oportunidade de verificar a situação do resultado da licitação.

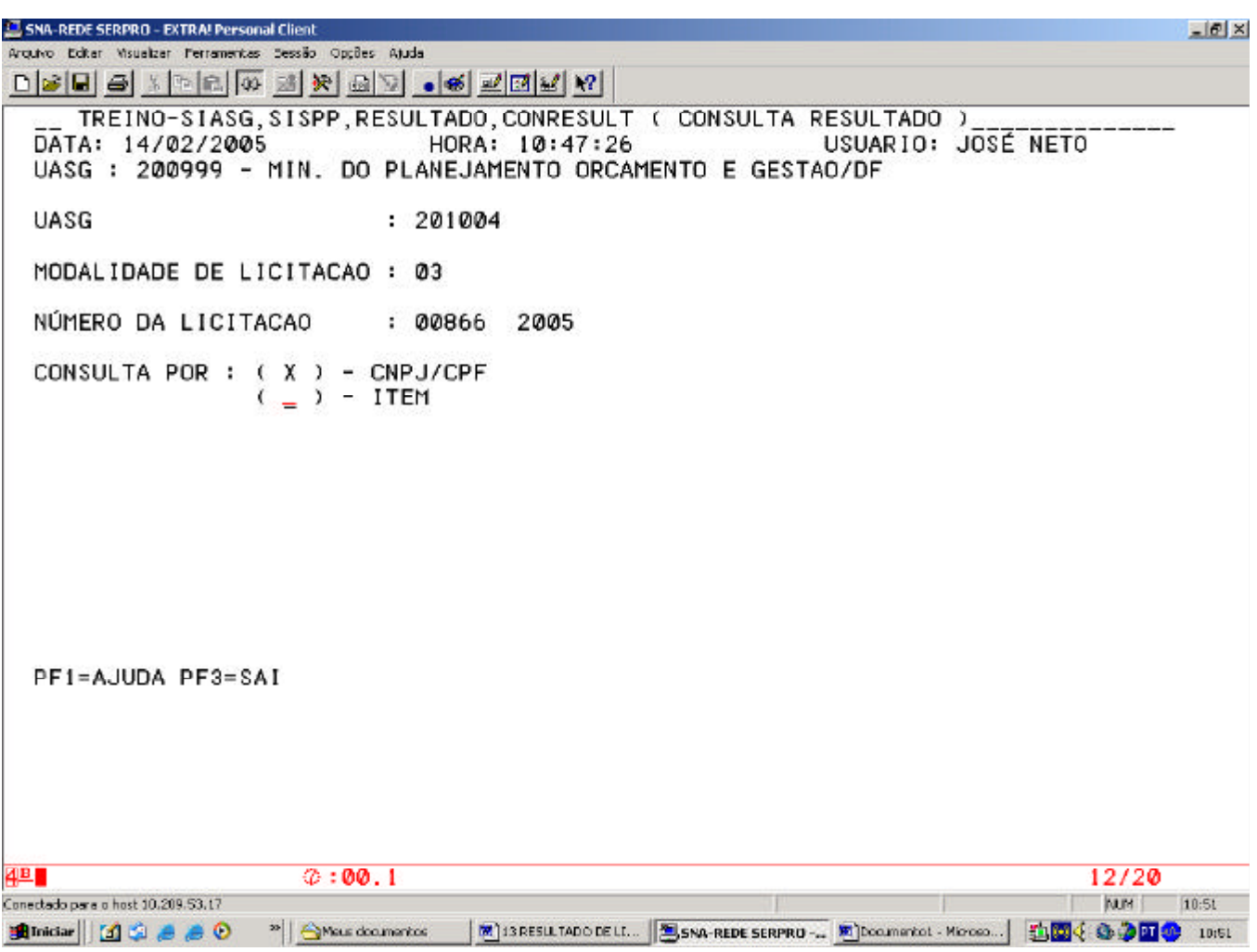

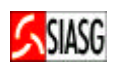

## **4.3 ALTERA RESULTADO DO ITEM**

#### **Passos:**

• *SIASG > SISPP > RESULTADO > ALTRESITEM – Altera resultado do item*.

#### **Informar:**

- UASG;
- Modalidade e número da licitação;
- Número do item;
- Assinalar com (**X**) Alterar/reativar ou cancelar.

- Para resultado de aviso na situação de "encerrado";
- Esta funcionalidade permite ao usuário alterar/reativar ou cancelar um resultado indevidamente lançado no sistema;
- Ao alterar os dados do item, o usuário deve confirmar a transação;
- Ao confirmar a transação, na tela seguinte consta a mensagem: **"TRANSAÇÃO ANTERIOR EFETIVADA COM SUCESSO"**.

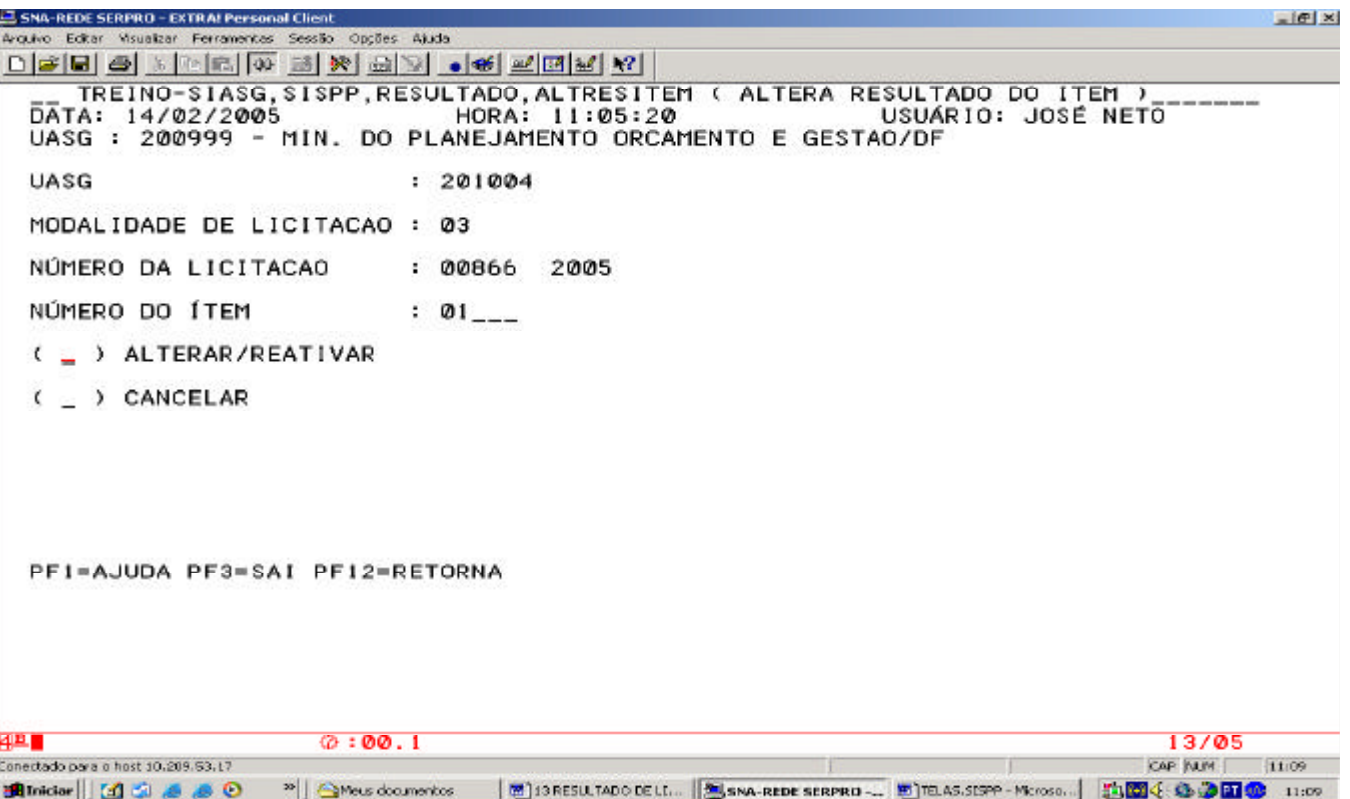

#### **Passos:**

• *SIASG > SISPP > RESULTADO > ABRERESULT – Abre resultado*.

#### **Informar:**

- UASG;
- Modalidade e número da licitação;
- Assinalar com (**X**) Aviso de licitação ou contrato anterior;
- Confirmar a transação.

- Esta funcionalidade permite ao usuário abrir um aviso de resultado encerrado, desde que não se tenha gerado empenho;
- Ao alterar os dados do item, o usuário deve confirmar a transação;
- Ao confirmar a transação, na tela seguinte consta a mensagem: **"TRANSAÇÃO ANTERIOR EFETIVADA COM SUCESSO"**.

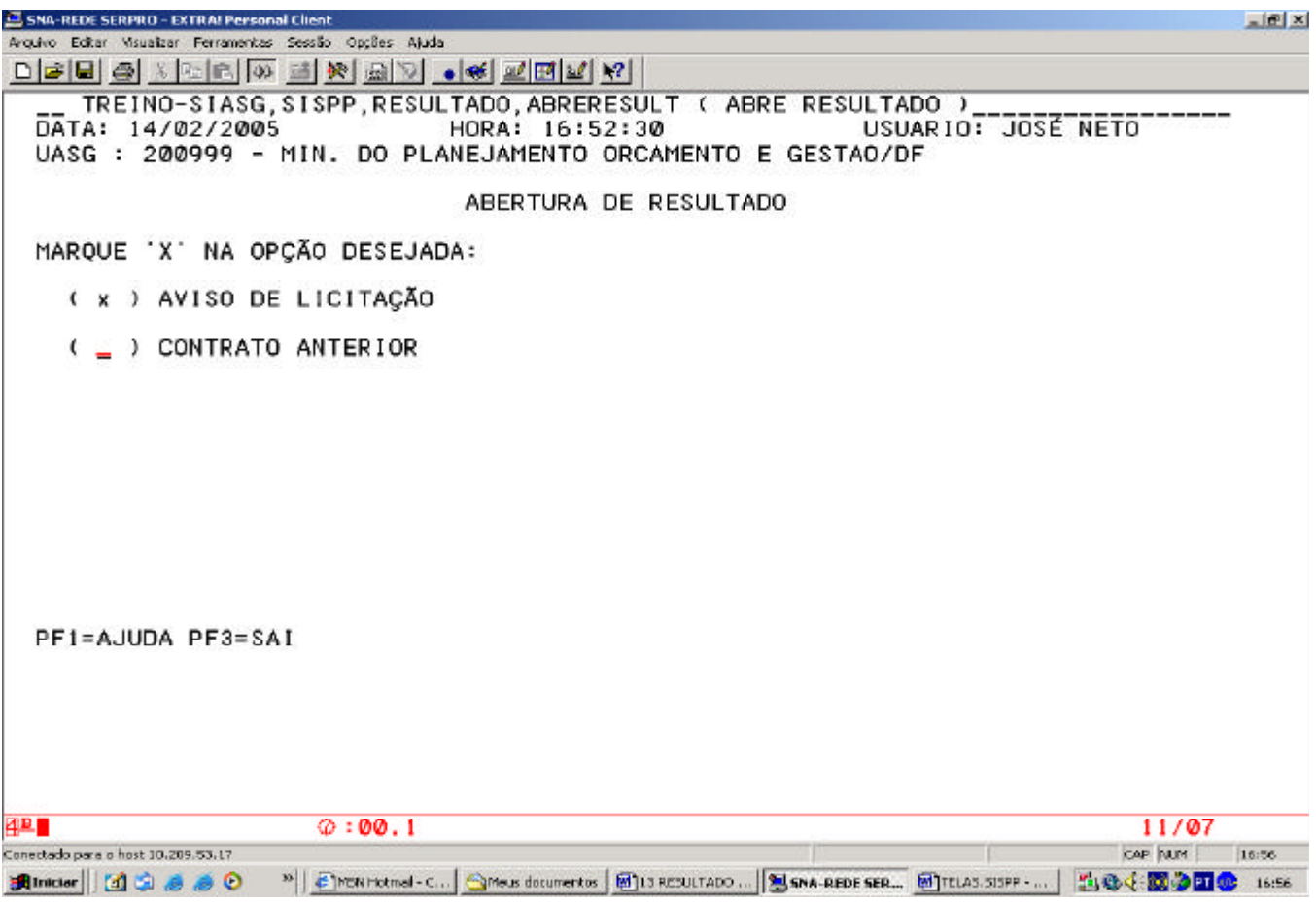

#### **Passos:**

• *SIASG > SISPP > RESULTADO > EXRRESULT – Exclui/altera item resultado*.

#### **Informar:**

- UASG;
- Modalidade, número da licitação;
- Número do item;
- Confirmar a transação.

- Ao teclar "*enter*" o item selecionado é cancelado o/ou reativado.
- Ao confirmar a transação, na tela seguinte consta a mensagem: **"TRANSAÇÃO ANTERIOR EFETIVADA COM SUCESSO"**.

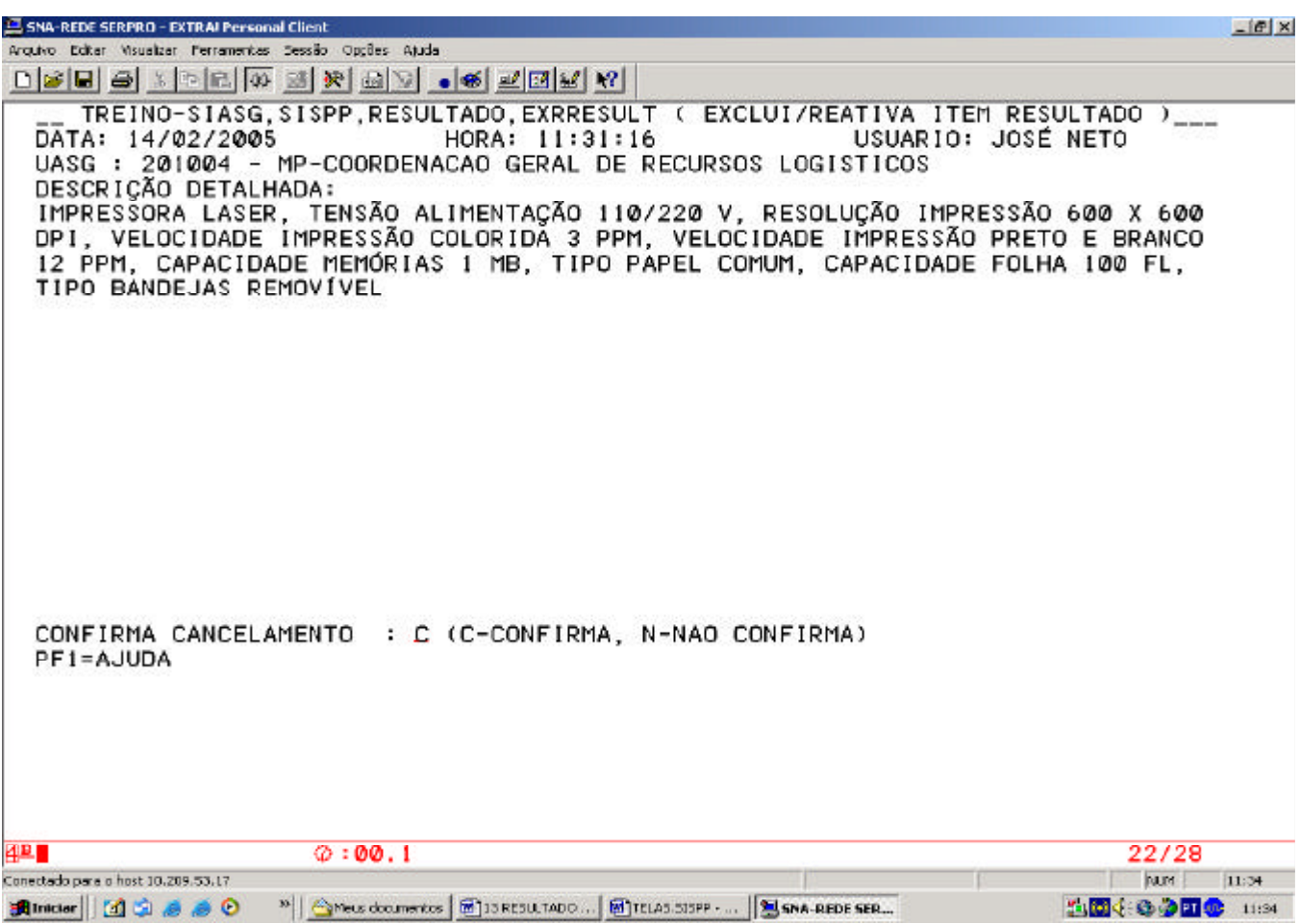

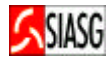

#### **Passos:**

• *SIASG > SISPP > CONPRECO Consulta preço praticado*.

## **Preencher Campos:**

- Código do material;
- Unidade da Federação ou Região;
- Ano e trimestre;
- Assinalar a opção: menor preço ou maior preço;
- Faixa de quantidade.

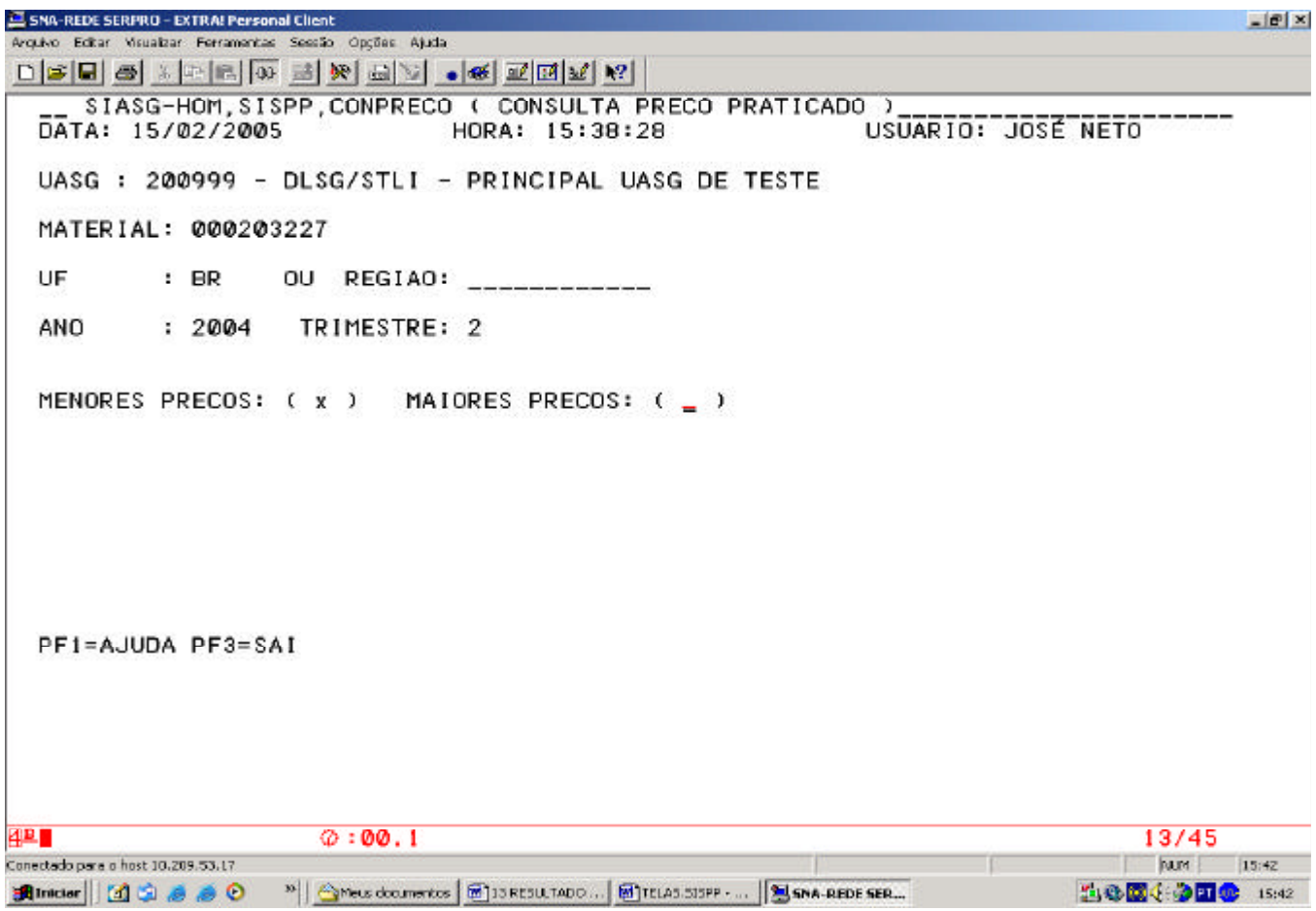

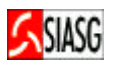

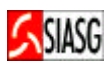

# **6 LEGISLAÇÃO**

#### $\checkmark$  LEI N.º 8.666, DE 21 DE JUNHO DE 1993.

Regulamenta o art. 37, inciso XXI, da Constituição Federal, institui normas para licitações e contratos da Administração Pública e dá outras providências.

### ¸ **INSTRUÇÃO NORMATIVA N.º 01 – MP/SLTI, DE 08 DE AGOSTO DE 2002.**

Estabelece procedimentos destinados à operacionalização dos módulos que menciona, para o Sistema Integrado de Administração de Serviços Gerais – SIASG, nos órgãos da presidência da República, nos Ministérios, nas Autarquias e nas Fundações que integram o sistema de Serviços Gerais – SISG, assim como os demais órgãos e entidades que utilizam o SIASG.